*Come accedere alla prenotazione online .* 

La prima schermata che verrà proposta è quella visibile nella parte sottostante ma se è la prima volta che si accede bisogna necessariamente **"cliccare" il bottone registrati** per poter definire l'identificazione univoca nel sistema "online"

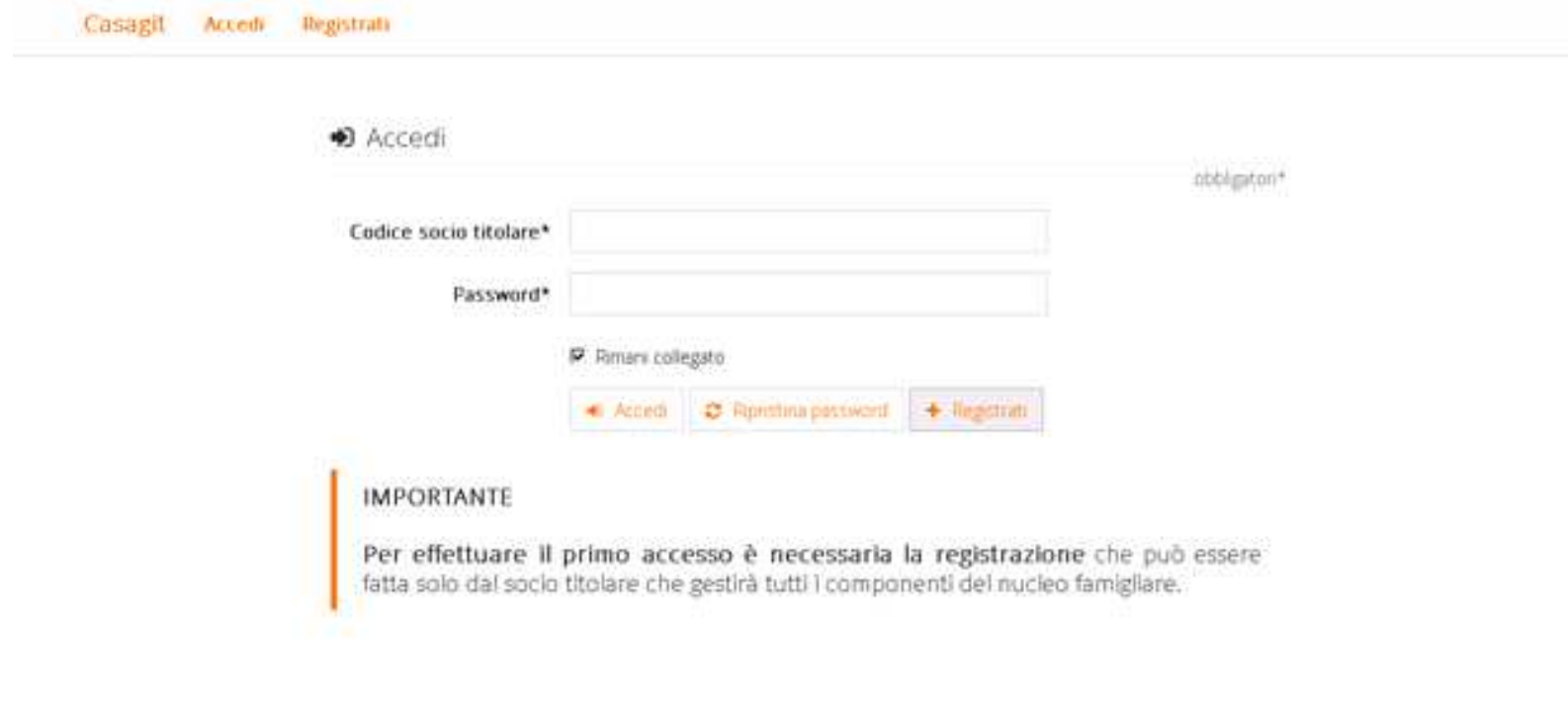

Сизадії Аскей Яерултан Пляну

County(fr) 0/2013 anitgroup

Casagit Accedi Registrati **A** Registrati obbligatori\* Codice socio titolare\* Verrà utilizzato per l'accesso Codice fiscale\* Password\* Conferma password\* ★ 図 Acconsento alla registrazione presso la struttura, al trattamento dei dati personali ed all'invio per mezzo di SMS del codice necessario alla registrazione ai servizi  $+$  Registra Importante: La registrazione potrà andare a buon fine soltanto se il numero di cellulare è stato regolarmente<br>archiviato nella sua scheda anagrafica. In questa maschera il socio titolare dovrà inserire : 1 – Il codice CASAGIT del titolare

Nel caso ci si trovi al primo accesso e cioè si è cliccato sulla icona **"registrati"** apparirà la seguente maschera :

2 – Il codice fiscale del titolare

3 – Digitare una password a piacere che dovrà avere caratteristiche specifiche di sicurezza (contenere caratteri alfanumerici, numerici e speciali)

## *La registrazione per la prenotazione online potrebbe non andare a buon fine per due cause:*

1 **– Mancanza del codice fiscale del titolare o registrazione errata dello stesso** (in questo collegarsi al sito www.casagit.it , scegliere nella parte alta della homepage **"Come contattarci" e poi selezionare modulo on line** dopodiché l'opzione per poter procedere è *Socio* e **Posizioni e Contributi** nella maschera che vi si aprirà inserite la richiesta di modifica e/o correzione del vostro codice fiscale indicando nel messaggio il valore corretto del Codice e per controllo anche Luogo e data di nascita.

2 **– Mancanza del numero di cellulare sulla posizione del titolare** (in questo caso chiamare il poliambulatorio di riferimento e chiedere l'inserimento del numero telefonico).

Per entrambe le casistiche di errore è necessario comunque aspettare almeno 48 ore prima di poter procedere nuovamente alla registrazione tempo necessario per il riallineamento di tutte le informazioni.

Una volta inserite le informazioni richieste il sistema invierà un **"CODICE di VERIFICA"** di 6 caratteri numerici sul cellulare che il socio Titolare ha registrato presso i poliambulatori e tale codice numerico dovrà essere inserito nella maschera che segue. (**Il messaggio sul telefonino arriverà dopo circa 60 secondi**)

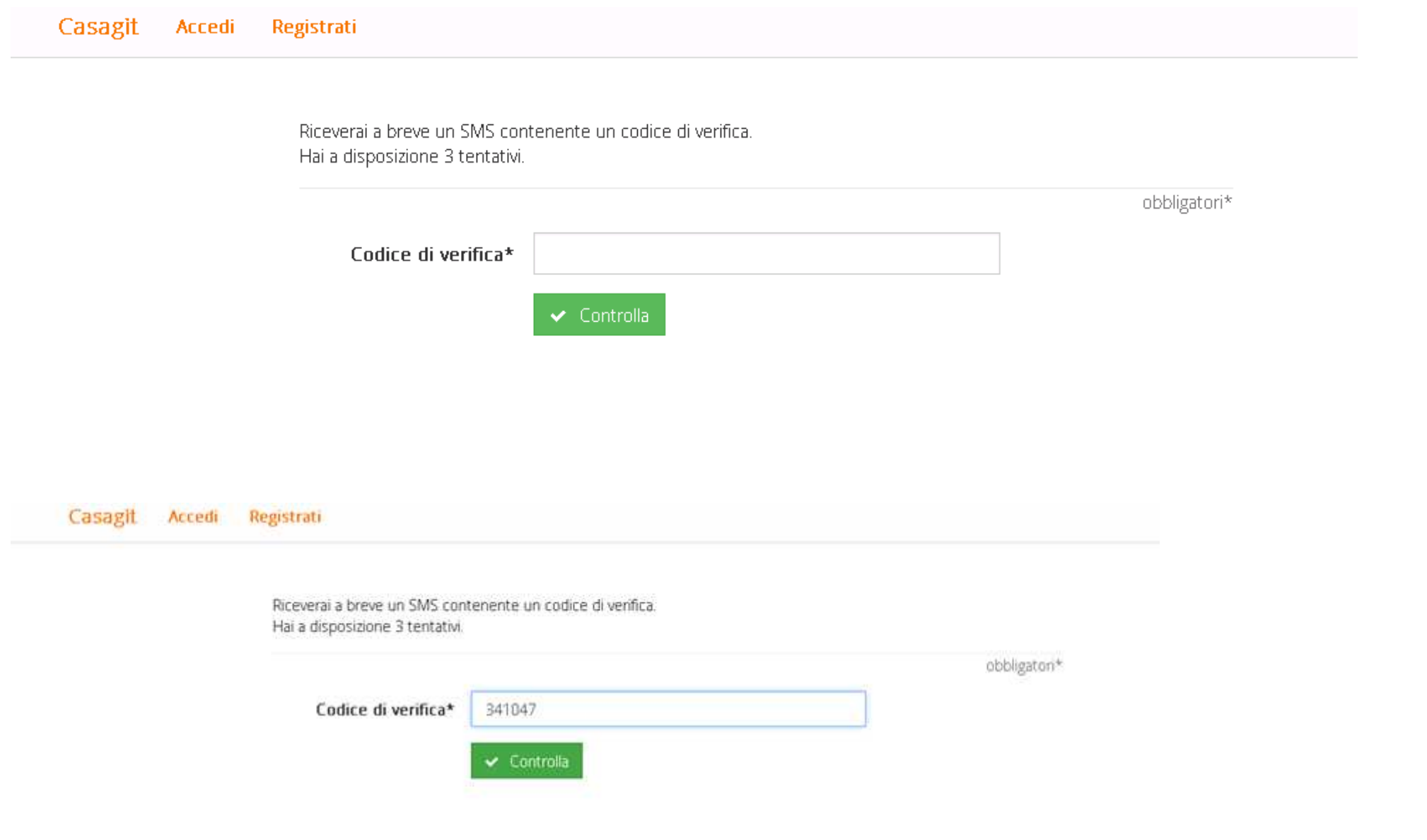

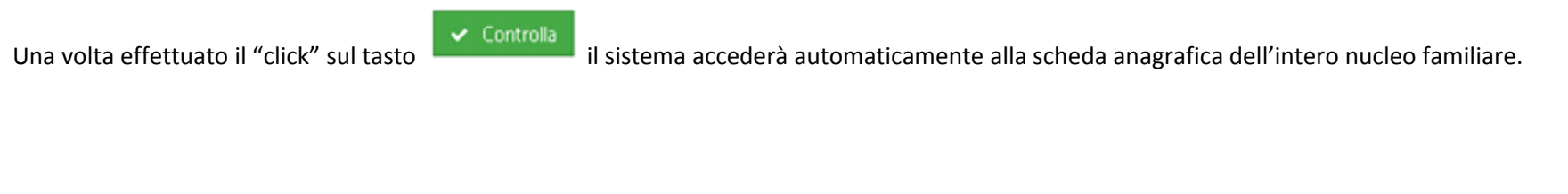

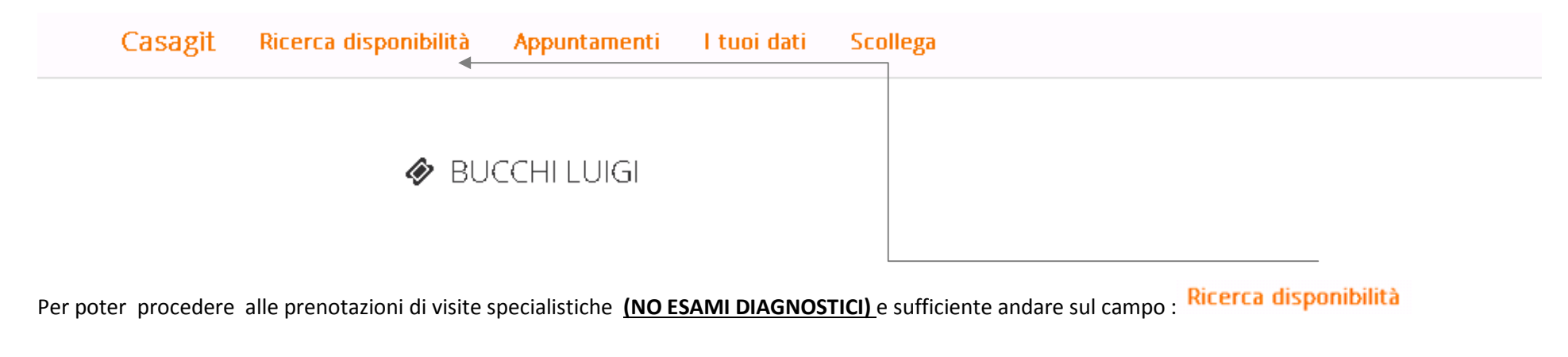

Dalla schermata successiva scegliere il Poliambulatorio di riferimento indicandone la sede:

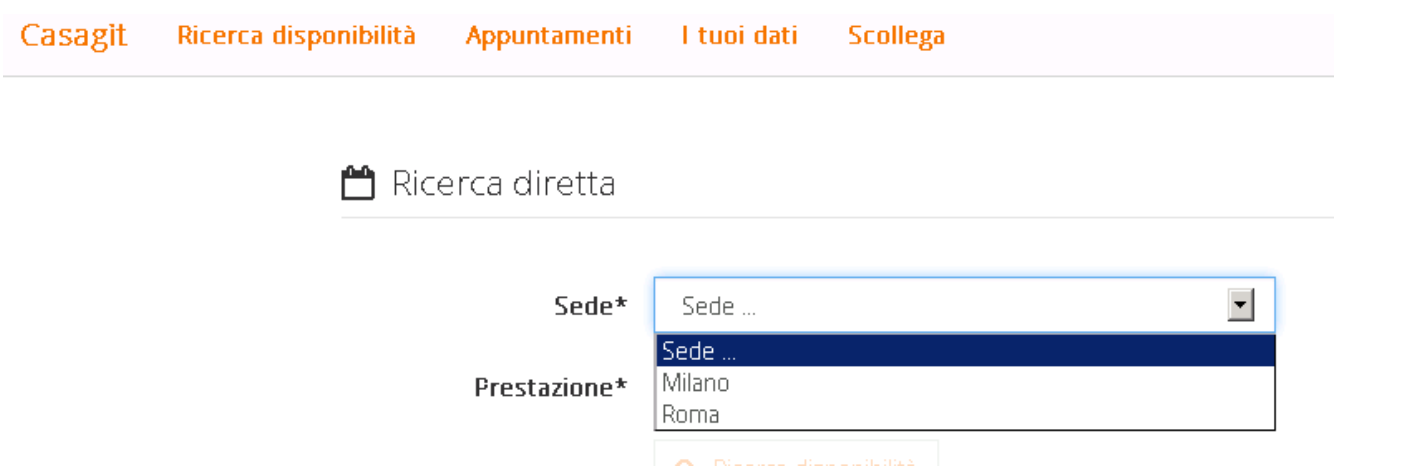

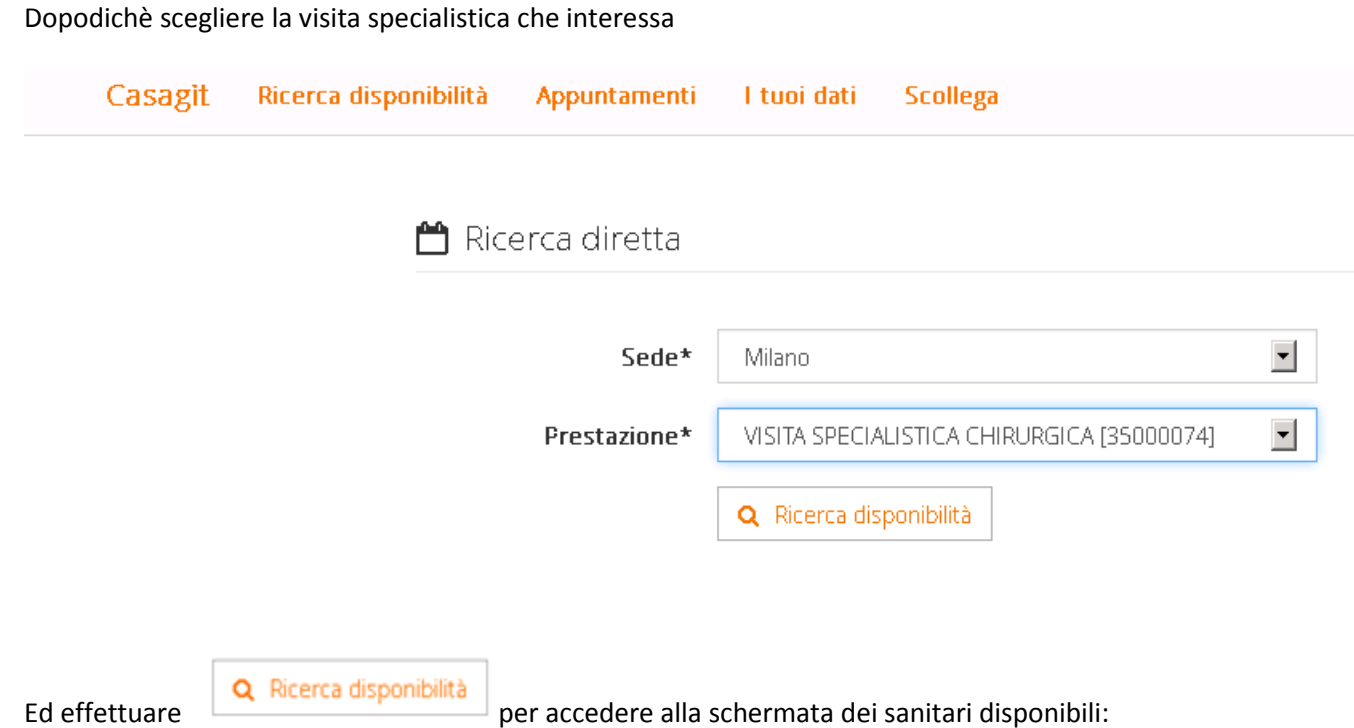

Il sistema fornirà la lista dei sanitari disponibili indicandone le date di riferimento.

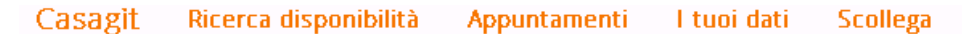

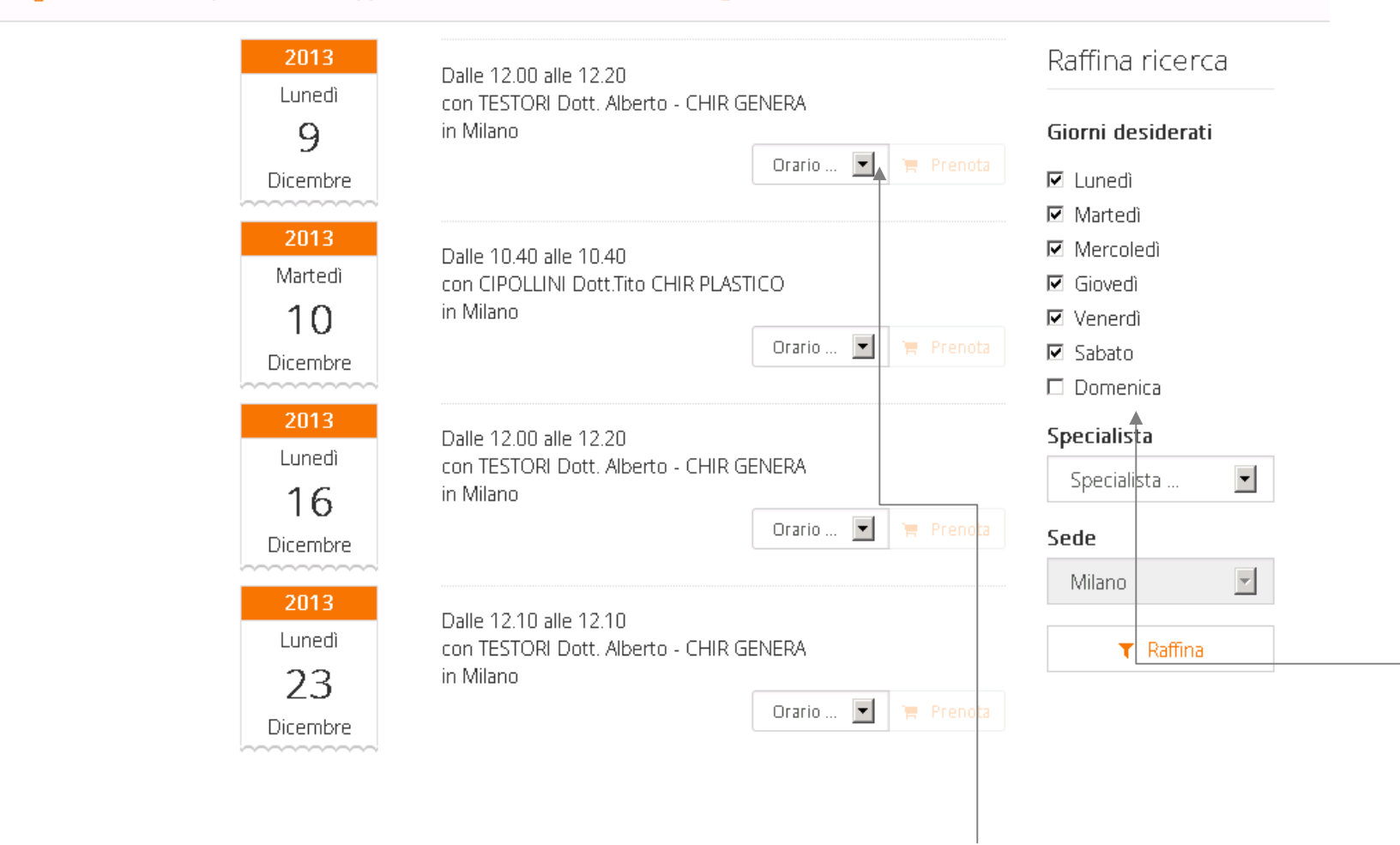

Il Socio in base alla lista sopra riportata potrà scegliere il sanitario e il giorno e scorrendo la **"Toolbar"** degli orari verificare per quel giorno anche gli orari disponibili. La raffinazione della ricerca da parte del socio potrà essere ulteriormente migliorata andando a decidere quali sono i giorni in cui il socio potrà essere disponibile a quel tipo di prestazione e questo potrà essere fatto mediante il selezionamento o il deselezionamento dei giorni della settimana. (Nel caso riportato la ricerca è stata effettuata su tutti i giorni della settimana).

Una volta definito l'orario e il giorno di interesse il sistema presenterà la maschera sottostante.

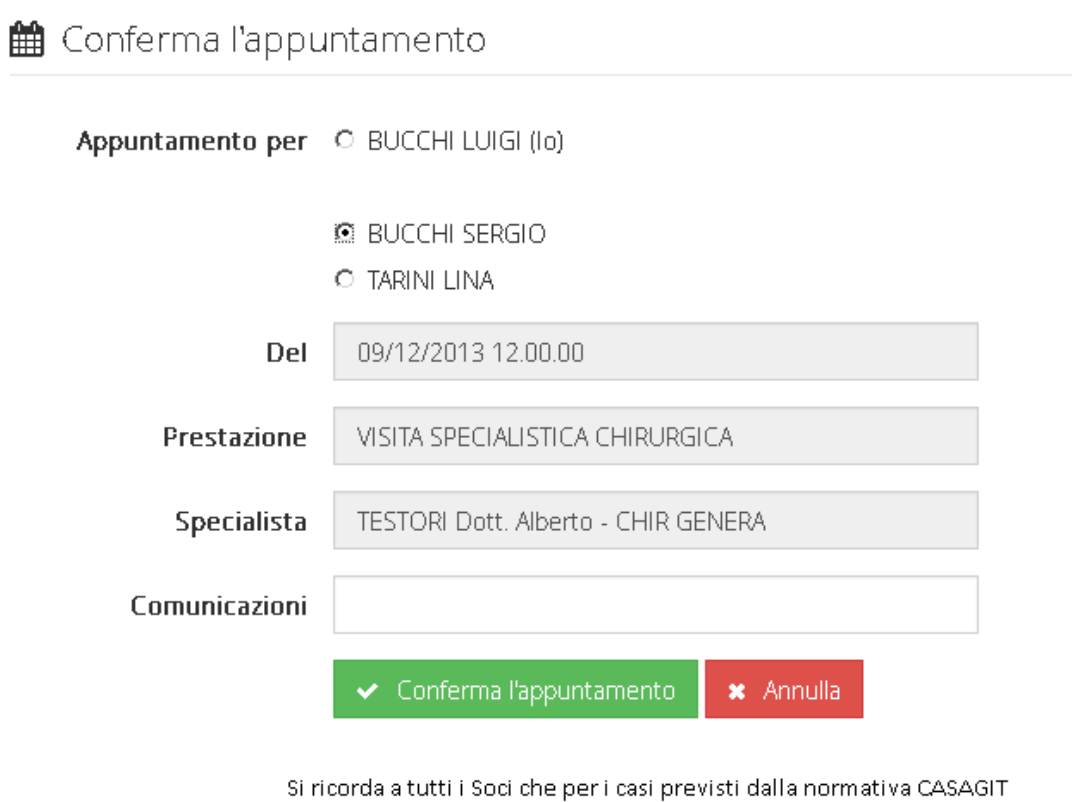

il socio è tenuto a presentarsi al Poliambualtorio con una richiesta medica di prescrizione della prestazione specialistica prenotata.

Il socio dovrà scegliere chi è il membro del nucleo familiare che dovrà sostenere la prestazione e una volta effettuata la scelta

← Conferma l'appuntamento

La validazione dell'appuntamento da atto di conferma da parte del socio di aver preso visone delle note ad essa collegate.

A questo punto il sistema riepilogherà al socio la prenotazione effettuata :

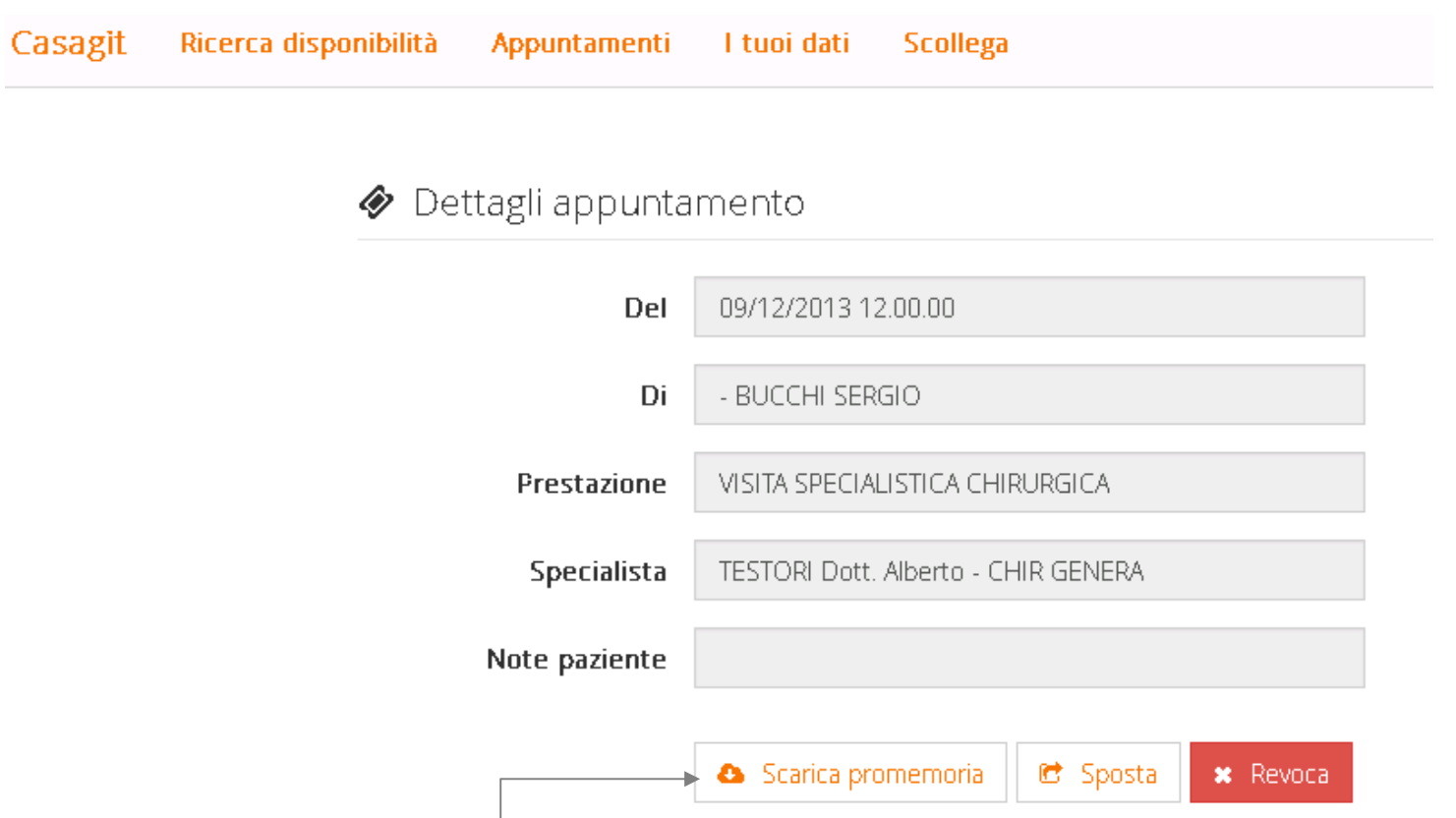

E dalla schermata potrà : **Scaricare in PDF** copia della prenotazione oppure in caso prenotazione errata **cancellare il tutto**.

La Cancellazione della prenotazione potrà essere eseguita dal socio anche successivamente via WEB e nei casi più urgenti rimane valida la cancellazione via SMS come avviene attualmente.